# 第一章 さあ、始めましょう

Image-Pro Plus® のご採用有り難うございます。本章では、Image-Pro Plusの主な機能を ご紹介します。

はじめに

本スタートアップ マニュアルは、Image-Pro Plus (以下 Image-Pro)の基本的な使用法に ついて解説したものです。 ● 第一章~四章までは必ずお読みの上、Image-Pro で実際 に操作練習を行なって下さい。● 第五章~六章もできれば同様に練習されることを推奨 します。 ● 第七章~十章は必要に応じてご利用下さい。

## 製品の特長

Image-Pro は、画像の取り込み、改善、解析を行なう最新の画像処理能力、および計測能 力を有しています。Image-Pro の主な機能は以下の通りです。

- ビデオカメラ、スキャナ、フォト CD から画像データを取り込むことができます。
- TIFF, JPEG, BMP, TGA などをはじめとする、ほとんどの標準的な画像ファイル・フォ ーマットで画像データを読み取り、記録することができます。
- ●1, 8, 10, 12, 16 ビット整数、および 32 ビット浮動小数点でグレイスケールのデータを、 また 8 ビットパレットないし 24 ビット、36 ビット、48 ビットのフルカラーフォーマットでカ ラーデータを処理できます。またフルカラーのデータは、RGB, HSI, HSV, YIQ のカラ ーモデルで処理できます。
- カラーとコントラストを処理する強力なフィルタ (高速フーリエ変換を含む)、モフォロジ ーフィルタ (画像変形)、フィールドの平坦化、背景の除去、その他の空間的な演算、 幾何演算により、画質を改善できます。
- 手動ないし自動処理により画像内のオブジェクト(解析対象物)をトレースし、カウント・ 計測できます。面積、角度、周囲長、直径、真円度、縦横比など、多数の測定パラメー タを使用できます。空間の測定では、あらゆる物理量の単位に対応できます。
- 収集したデータを数値的、統計的に、あるいはグラフ (ヒストグラムや相関グラフ) とし て表示できます。測定データをディスクに保存できます。
- あらかじめ設定した基準により、測定データをソートし、分類できます。オブジェクトを 測定値に基づいて分類し、色分け表示することができます。
- 画像の部分領域を抜き出すツールや、色の違い・輝度値の違いにより画像の一部を 区分けするツールにより、処理・計測対象となる画像領域を限定ないし抽出できます。
- 内蔵画像データベース(「ギャラリ」)により、画像を管理できます。ミニチュア画像(サ ムネイル)のコレクションを作成することにより、必要な画像を簡単に見つけ出し、呼 び出すことができます。
- 内蔵のレポートジェネレータにより、解析画像と解析結果の表やグラフを組み合わせ て、解析結果のレポートを簡単に作成できます。
- インターネット経由で、画像を添付した電子メール(英文)のやりとりができます。
- Visual Basic や C++のようなハイレベルの言語から Image-Pro のコマンドを呼び出 せる強力な内蔵マクロ言語"Auto-Pro"を使用することで、反復実行する操作をユー ザー固有のニーズに応じて自動化したり、Image-Pro をカスタマイズすることができ ます。Auto-Pro のコマンド・コールをご使用のプログラムと組み合わせて、ユーザー インターフェース、処理、入出力ルーチンを独自に作成できます。
- 画像全体ないし指定領域内の輝度分布、および幅を持つ/持たない測定線上の輝 度分布を測定できます。輝度の測定では、デフォルトの標準輝度曲線や光学濃度曲 線、またはユーザー定義曲線を使用して較正(キャリブレーション)を行なうことがで きます。輝度データはグラフや表形式で表示できます。輝度データはディスクに保存 が可能です。

## Image-Pro を起動する

#### 注記:

- Image-Proの動作環境およびインストールの手順については、出荷案内およびインスト ール手順書をご覧下さい。
- z 本マニュアルでは、Windows 2000上でImage-Pro Plus version 5.1を用いて解説して います。他のバージョンでは追加、変更された機能、また、Windows XPやVista上では 操作が若干異なることがありますが、基本的な操作には変わりありません。

Image-Proのセットアップ・プログラムは、「スタート」ボタンの「プログラム」メニューに "Image-Pro Plus …"のメニューを作成します。

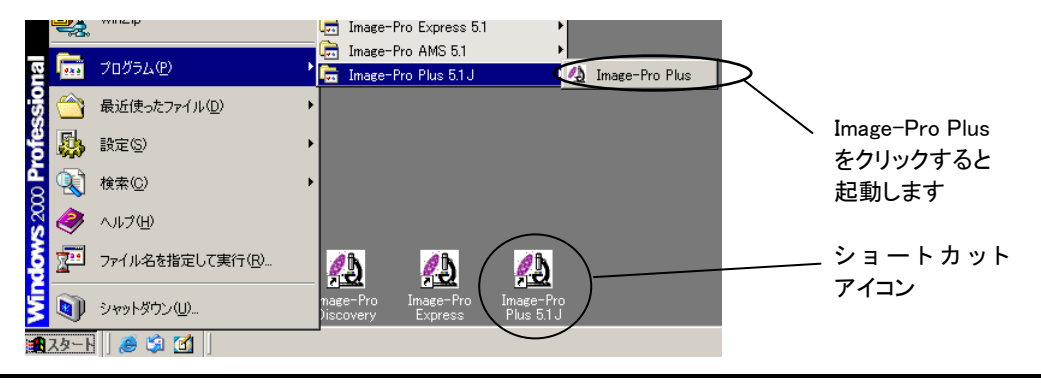

"Image-Pro Plus"をクリックすると、Image-Proが起動します。Image-Proを起動すると、次 ページの Image-Proのアプリケーションウィンドウが表示されます。

また、Image-Proのセットアップ・プログラムは、デスクトップ上に "Image-Pro Plus …"のショ ートカットアイコンを作成します。このアイコンをダブルクリックすることでも、Image-Proを起 動できます。

# Image-Proのアプリケーションウィンドウとツール

Image-Pro を起動すると、Image-Pro のアプリケーションウィンドウが開きます。アプリケー ションウィンドウには、タイトルバー、メニューバー、ステータスバー、ツールバー、およびア プリエーションエリアがあります。下の図は、Image-Pro のアプリケーションウィンドウが装備 するツールと、その他の機能を示しています。

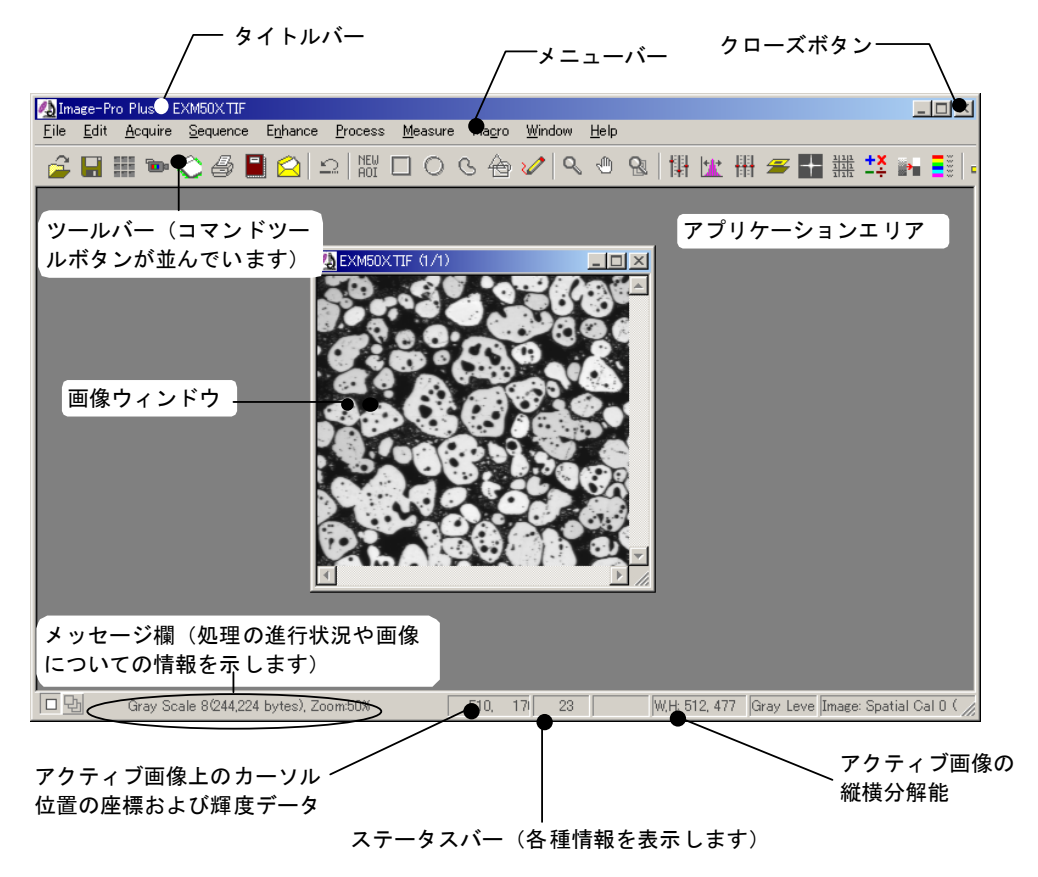

タイトルバー:タイトルバーは、プログラム名(Image-Pro Plus)を表示します。画面上に 画像ウィンドウが開いているときは、プログラム名の右隣に、現在アクティブになってい る画像ファイルの名前が表示されます。

タイトルバー: プログラム名の右隣に、現在アクティブになっている画像の名前が表示されます

Image-Pro Plus - EXM50XTIF (1/1)

 $\Box$   $\times$ 

タイトルバーには、このほかWindowsアプリケーションに共通な□(最大表示ボタン)、 ■(最小表示ボタン)、区(クローズボタン)の各ボタンもあります。Image-Proがアクティ ブになっているとき、タイトルバーは強調表示になります。

ツールバー:画面上部にあるツールバーには、Image-Proの各コマンドをアイコンの形で 表すコマンドツールボタンが並んでいます。これらのボタンをクリックすると、メニューを 開かずに、直接 Image-Proのコマンドを実行することができます。

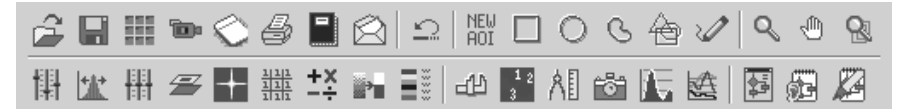

各コマンドツールボタンの主な機能は、以下の通りです。

▶ コントラスト強調ツール・BCGつまみ:以下のツールは、画像内に写っている解析対象 物(オブジェクト)と背景とのコントラストを強調し、計測・解析を容易にするためのもので す。以下のツールを呼び出すには、画面上に画像が開いている状態で、コントラスト強 調ボタン( | | )をクリックします。

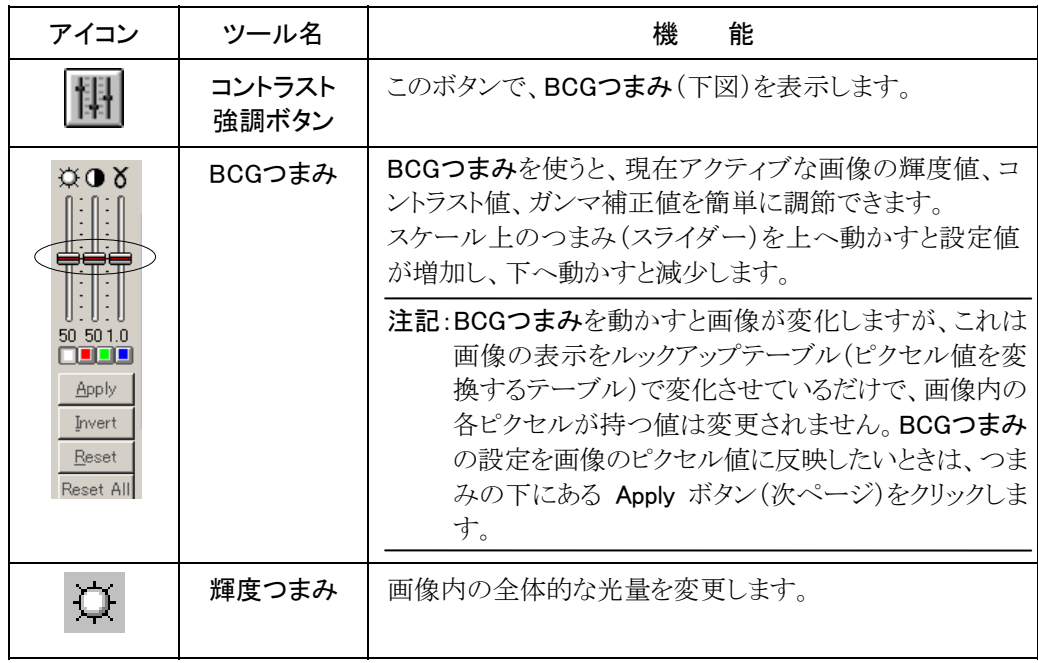

Image-Pro Plusのアプリケーションウィンドウとツール

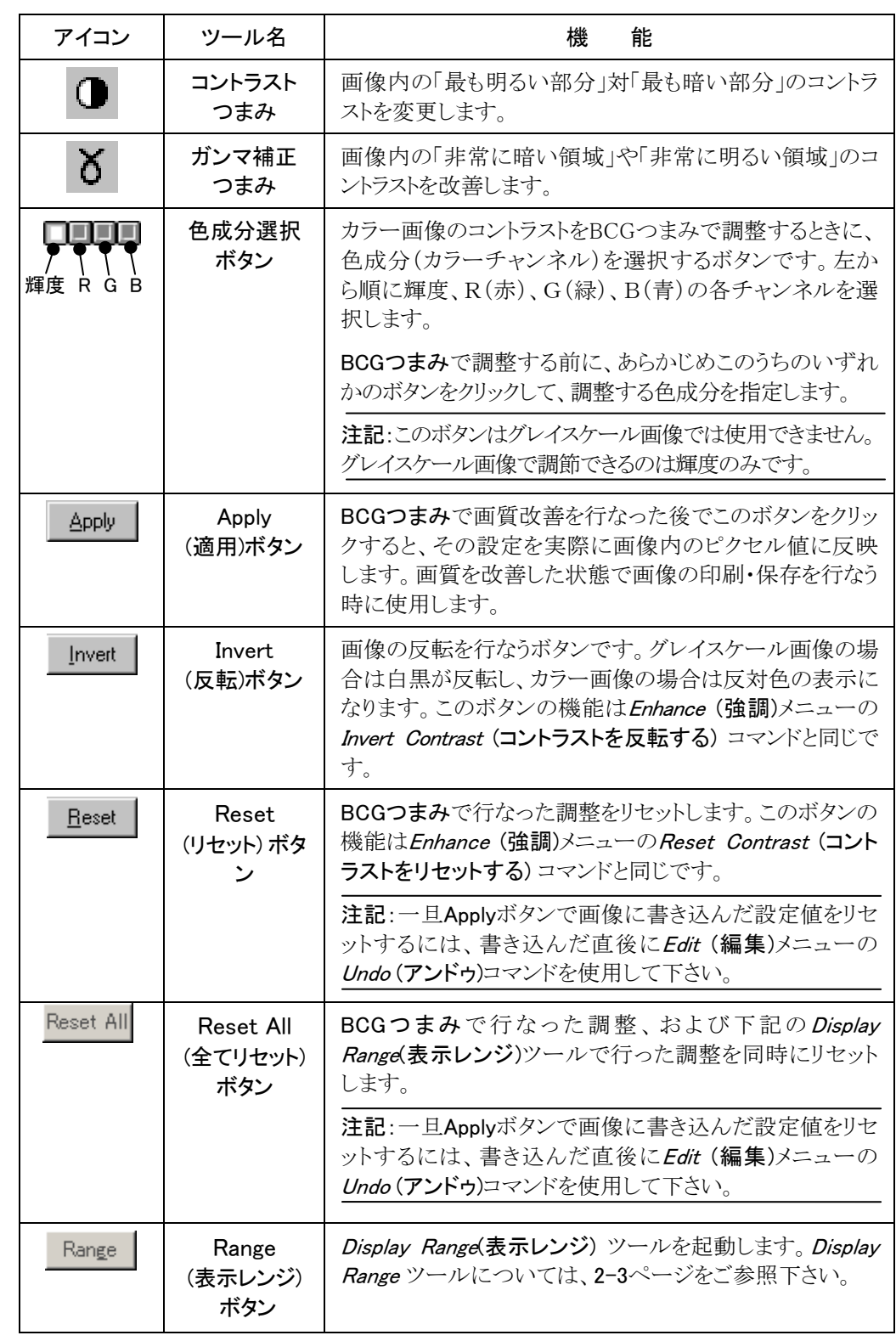

Image-Pro Plus スタートアップ マニュアル

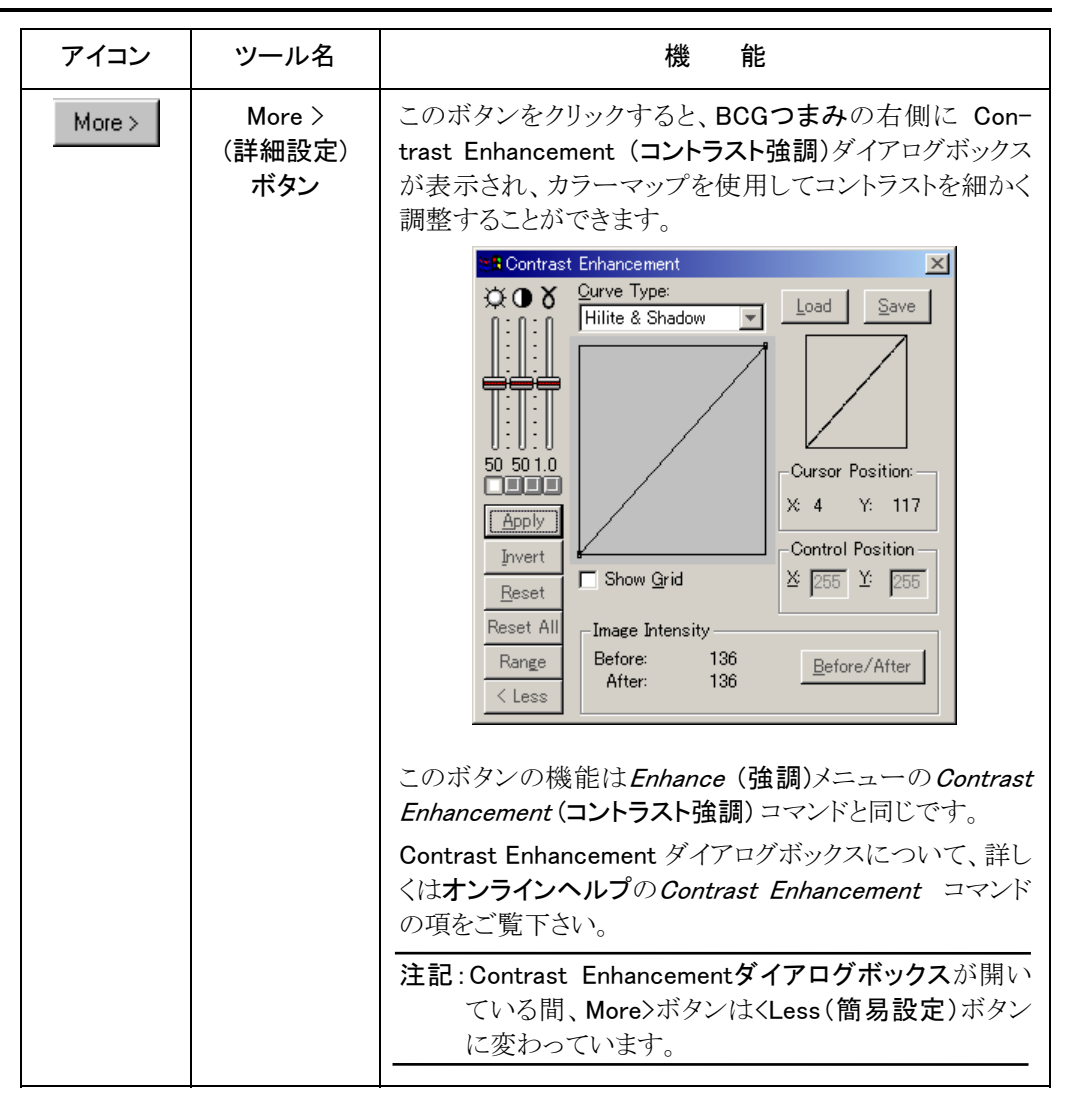

◆ AOI (対象領域:Area of Interest) ツール:AOIツールは、画像処理・計測の対象を画 像内の特定領域のみに限定するときに使用します。多くの Image-Pro コマンドでは、 実行範囲をAOIで限定することができます。コマンドを実行すると、AOIの中のピクセル だけがコマンドの処理対象となり、AOIの外側のピクセルは処理対象から除外されます。

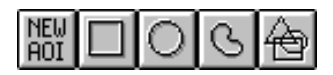

注記: Image-Pro コマンドの中には、AOI による制限を受けないものもあります。 Save(上 書き保存)コマンドや、Segmentation(色抽出)コマンドなど若干のコマンドは、AOI がアクティブであるかどうかに関りなく、画像全体に作用します。

Image-Pro Plusのアプリケーションウィンドウとツール

定義するAOIの形状によって、いくつかのAOIツールがあります。

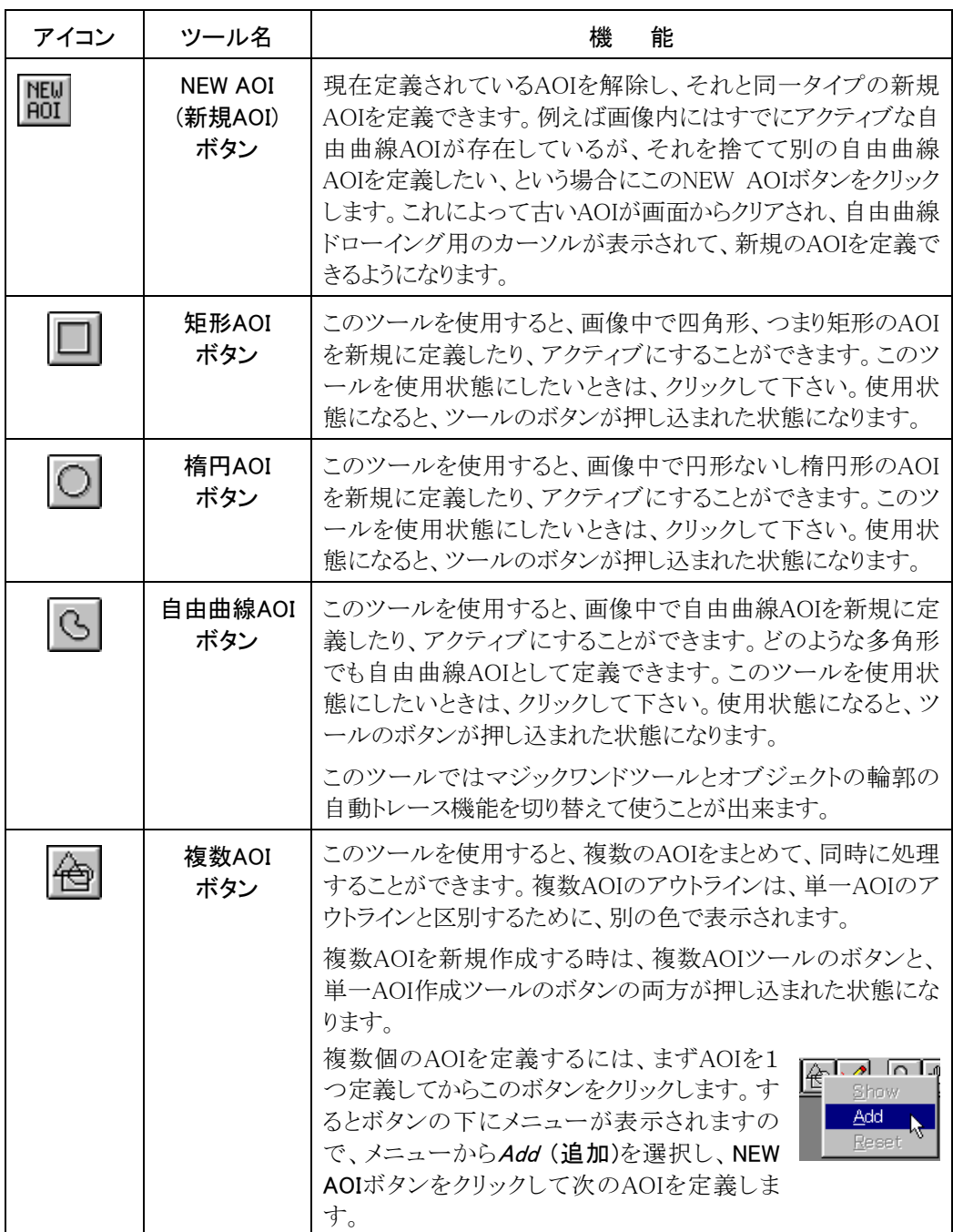

AOIに関するより詳しい説明とAOIツールのより詳しい使い方については1-19ページから の解説をお読みください。

◆ ズームツール・パンツール:ズームツールとパンツールは、画像の表示を拡大・縮小し たり、全体を画面に表示しきれない、大きい画像をスクロールするときに使用します。

アイコン ツール名 機 能 ズームツール ボタン ズームツールは、ウィンドウ内の画像表示を拡大、縮小 するのに使用されます。ズームツールは、解像度に関し て画像の実際のサイズを変更するものではありません。 単に画像の表示サイズを指定した割合で拡大、縮小す るだけです。 ズームツールで一旦拡大した画像を再び元の大きさに 縮小したい時は、[Shift]キーを押しながら左マウスボタ ンをクリックして下さい。クリックする毎に1段階ずつ前の 倍率に戻ります。 画像の表示サイズを縮小する:虫メガネ形のカーソル を画像内の任意の位置に置き、[Shift]キーを押しな がら左マウスボタンをクリックすると縮小します。クリッ クする毎に画像の表示サイズが 1/2 になります。画 像が元のサイズの 10% になるまで縮小できます。 画像の表示サイズを拡大する:左マウスボタンをクリッ クして下さい。最大で 1600%まで拡大できます。 注記: ● 拡大・縮小は、画像を右マウスボタンでクリックする と表示されるポップアップメニューの Zoom (ズー ム) コマンドで行なうこともできます。このコマンドを 使用すると、Zoom In (拡大)、Zoom Out (縮小)お よび特定倍率へのズームが可能です。 ● 画像の解像度を変えて、実際に画像のサイズを変 更するときは Edit (編集) メニューの Resize (サイズ 変更) コマンドを使用します。詳しくは、オンライン ヘルプの Resize コマンドの項をご参照下さい。 パンツール ボタン パンツールは、画像ウィンドウ内に収まりきらない画像を スクロールするもので、スクロールバーと似た機能です。 パンツールボタンをクリックするとカーソルが手の形に変 わりますので、画像をたぐりよせるようにドラッグして下さ い。ドラッグした方向にスクロールします。

$$
\mathcal{S}_\mathcal{S} \oplus \mathcal{S}_\mathcal{S}
$$

Image-Pro Plusのアプリケーションウィンドウとツール

| アイコン | ツール名                       | 機<br>能                                                |
|------|----------------------------|-------------------------------------------------------|
| Ł    | ズームツールとパ<br>ンツールを同期<br>ボタン | Image-Pro 上に開かれた複数の画像ウィンドウを同期ス<br>クロール、同期ズームするコマンドです。 |

◆ その他のコマンドツールボタン:ツールバーには、この他にもコマンドを簡単に呼び出 すボタンアイコンが並んでいます。ボタンをクリックすることにより、メニューを開かずにコ マンドを実行できます。

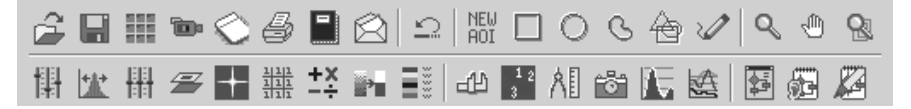

Pan Image tool.

ツールの説明:ボタンの機能を知るには、ツールバー上のボタンアイ コンにカーソルを重ねます。すると、カーソルの下にコマンドについて の短い説明が表示されます。

但し、処理対象となる画像が存在しなかったり、あるいは現在アクティブな画像が処理 不可能な画像形式になっている、等の理由で使用できないコマンドについては、説明 文が表示されないことがあります。

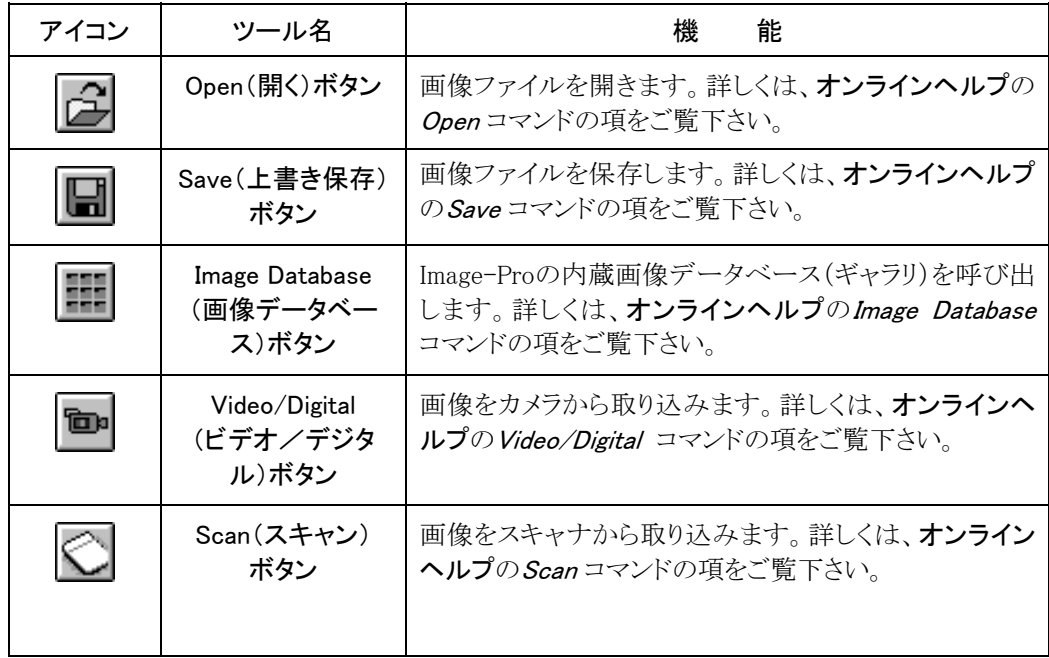

Image-Pro Plus スタートアップ マニュアル

| アイコン           | ツール名                                     | 機<br>能                                                                              |
|----------------|------------------------------------------|-------------------------------------------------------------------------------------|
| 4              | Print(印刷)ボタン                             | 画像をプリンターで印刷します。詳しくは、オンラインへ<br>ルプのPrintコマンドの項をご覧下さい。                                 |
| $\Box$         | Report(レポート)<br>ボタン                      | Image-Pro内蔵のレポート作成ソフト「レポートジェネレ<br>ータ」を呼び出します。詳しくは、オンラインヘルプの<br>Report コマンドの項をご覧下さい。 |
| $\otimes$      | Send Mail (メール<br>送信)ボタン                 | 電子メールを送信します。メールには画像を添付できま<br>す。詳しくは、 <b>オンラインヘルプ</b> のSend Mail コマンドの<br>項をご覧下さい。   |
| $\Omega$       | Undo (アンドゥ)<br>ボタン                       | 直前に行った操作を取り消します(アンドゥ)。詳しくは、オ<br>ンラインヘルプのUndoコマンドの項をご覧下さい。                           |
| $\mathscr{O}$  | Annotate(注釈)ボ<br>タン                      | 画像に注釈を入れます。詳しくは、 <b>オンラインヘルプ</b> の<br>Annotateコマンドの項をご覧下さい。                         |
| $\mathbb{R}^+$ | Best Fit(最適合わ<br>せ込み)ボタン                 | 画像のコントラストを自動的に最適化します。詳しくは、<br>オンラインヘルプのEqualize コマンドのBest Fit の項を<br>ご覧下さい。         |
| ₩              | Reset Contrast(コ<br>ントラストをリセット<br>する)ボタン | コントラスト設定をリセットして、画像を元の状態に戻しま<br>す。詳しくは、オンラインヘルプのReset Contrast コマ<br>ンドの項をご覧下さい。     |
| $\mathcal{Z}$  | Background<br>Correction<br>(背景の補正)ボタン   | 背景の補正を行ないます。詳しくは、オンラインヘルプの<br>Background Correction コマンドの項をご覧下さい。                   |
| ╈              | FFTボタン                                   | 高速フーリエ変換(周波数フィルタリング)を行ないま<br>す。詳しくは、 <b>オンラインヘルプ</b> のFFT コマンドの項をご<br>覧下さい。         |
| 讄              | Filters (フィルタ)<br>ボタン                    | 空間フィルタリングを行ないます。詳しくは、オンライン<br><b>ヘルプの<i>Filters</i></b> コマンドの項をご覧下さい。               |
|                | Operations (演算)<br>ボタン                   | 画像演算を行ないます。詳しくは、オンラインヘルプの<br>Operations コマンドの項をご覧下さい。                               |
|                | Threshold(2值化)<br>ボタン                    | グレイスケール画像を2値化します。詳しくは、オンライ<br>ンヘルプのThreshold コマンドの項をご覧下さい。                          |
|                | Pseudo-Color<br>(擬似カラー)ボタン               | グレイスケール画像に擬似カラー着色を行ない、面積<br>比を測定します。詳しくは、オンラインヘルプのPseudo-<br>Colorコマンドの項をご覧下さい。     |

Image-Pro Plusのアプリケーションウィンドウとツール

| アイコン           | ツール名                                      | 機<br>能                                                                                                  |
|----------------|-------------------------------------------|----------------------------------------------------------------------------------------------------|
| ఱ              | Select Spatial<br>(空間較正値を選<br>択)ボタン       | 空間較正データを選択します。詳しくは、オンラインへ<br>ルプのSelect Spatialコマンドの項をご覧下さい。                                             |
| $\frac{11}{3}$ | Count/Size<br>(カウント/サイズ)<br>ボタン           | 画像内の測定対象物を自動計測します。詳しくは、オン<br>ラインヘルプの Count/Size コマンドの項をご覧下さい。                                           |
| 相              | Measurements<br>(マニュアル測定)<br>ボタン          | 画像内の測定対象物を手動計測するときに使用しま<br>す。詳しくは、 <b>オンラインヘルプ</b> のMeasurements コマン<br>ドの項をご覧下さい。                      |
| iö1            | Snap<br>Measurements<br>(測定画面取り込<br>み)ボタン | アウトラインとして生成された測定図形を、画像データと<br>一体化した新たな画像として取り込みます。詳しくは、オ<br>ンラインヘルプのSnap Measurements コマンドの項をご<br>覧下さい。 |
| ハ、             | Histogram (ヒストグ<br>ラム)ボタン                 | 画像の輝度分布をヒストグラムで表示します。詳しくは、<br>オンラインヘルプのHistogram コマンドの項をご覧下さ<br>$V_{\circ}$                             |
| 逸              | Line Profile (ライン<br>プロファイル)ボタ<br>ン       | 測定線上の輝度分布(プロファイル)を測定します。詳し<br>くは、オンラインヘルプのLine Profile コマンドの項をご<br>覧下さい。                                |
| 臂              | Macro(マクロ)<br>ボタン                         | Image-Proの内蔵マクロに関係する設定を行ないます。<br>詳しくは、オンラインヘルプのMacro コマンドの項をご覧<br>下さい。                                  |
|                | Record Macro<br>(マクロ自動記録)<br>ボタン          | 内蔵マクロで手操作を自動記録するときに使用します。<br>詳しくは、オンラインヘルプのRecord Macro コマンドの<br>項をご覧下さい。                               |
|                | Edit Macro<br>(マクロ編集)ボタン                  | 内蔵マクロを編集する「マクロエディタ」を呼び出しま<br>す。詳しくは、オンラインヘルプのEdit Macro コマンドの<br>項をご覧下さい。                               |

メニューバー:アプリケーションウィンドウの上部にあるメニューバーには、Image-Proの メニューが表示されます。メニューをクリックするとその下にコマンドの一覧が表示され、 コマンドをクリックすることで画像処理・計測等を実行できます。

Eile Edit Acquire Sequence Enhance Process Measure Magro Window Help

- ◆ File (ファイル):主に画像ファイルの入出力に関係するコマンドがあります。
- ◆ Edit (編集):画像の編集(コピー、貼り付け、リサイズ、回転等)やデータ変換を 行なうコマンドがあります。
- ◆ *Acquire* (取り込み):カメラやスキャナから画像を取り込むときに使用するコマン ドがあります。
- ◆ Sequence (シーケンスツール):シーケンス画像(複数の画像フレームからなる 画像ファイル)に対しての種々のコマンドがあります。
- ◆ *Enhance* (強調):画像のコントラストを強調するコマンドがあります。
- ◆ Process (処理):画像処理(フィルタリング、色成分抽出など、計測・解析に先立 って行なう画像の前処理)に使用するコマンドがあります。
- ◆ *Measure* (測定):画像の計測・解析を実行するコマンドがあります。
- ▶ *Macro* (マクロ):Image-Proの内蔵マクロ機能を利用するコマンドがあります。
- ▶ Window (ウィンドウ):画面に開いている画像ウィンドウを並べ直したり、アクティ ブなウィンドウを切り替えるコマンドがあります。
- ◆ Help (ヘルプ):Image-Proのオンラインヘルプを呼び出すコマンドがあります。

メニュー内の各コマンドについての詳しい説明は、オンラインヘルプをご覧下さい。

ステータスバー:画面下部にあるステータスバーには、画面に表示中の画像、カーソ ルの位置とピクセルの値、処理の進行状況等の各種情報が表示されます。

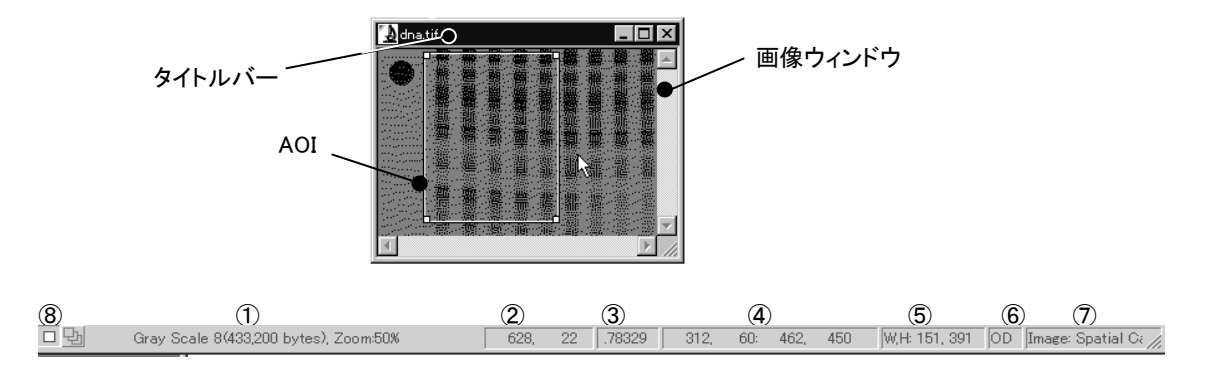

- ① メッセージバー:メッセージバーは、画面上の画像についての情報や、画像処理・解 析処理の進行状況を表示します。
	- カーソルを画像のタイトルバーに重ねると、画像についての情報(画像のデータ 形式、バイト数、表示サイズ)が表示されます。
- 時間のかかる処理が進行中の時は、処理の名称と処理の進行状況を表すイン ジケータが表示されます。
- ② カーソルの位置:カーソルの画像内での位置を表示します。原点は画像の左上の角 です。画像に空間較正をかけている場合は、カーソルの位置を実寸で表示します。 (詳しくはオンラインヘルプの Calibration コマンドと Preferences コマンドの項をご 参照下さい。)
- ③ ピクセルの値:カーソル位置のピクセルの値を表示します。モノクロ画像では輝度値、 フルカラー画像ではRGB値、パレット画像ではインデックスの番号が表示されます。 画像に輝度較正をかけている場合は、輝度値にも較正がかかります。 (詳しくはオン ラインヘルプの Calibration コマンドと Preferences コマンドの項をご参照下さい。)
- ④ AOIの座標:画像内にAOI (前ページ図)があるとき、そのAOIの座標を表示します。
- ⑤ 画像のサイズ:画像の縦横の解像度またはAOIのサイズ(W:幅、H:高さ)をピクセル 単位で示します。
- ⑥ 輝度測定の単位:輝度較正を行なった場合、輝度に割り当てた物理量の単位(光学 濃度、温度等)を示します。(詳しくは**オンラインヘルプ**の Calibration コマンドの項を ご参照下さい。)
- ⑦ 空間測定の単位:空間較正を行なった場合、測定値の単位と較正データ名を表示し ます。(詳しくは**オンラインヘルプ**の *Calibration* コマンドの項をご参照下さい。)
- ⑧ 単一フレームボタンと複数フレームボタン:複数フレームを含むファイル(シーケンスフ ァイル)に対して処理を行なう際に、処理対象の画像が単数であるか、それとも複数 であるかを指定するボタンです。
	- 単一フレームボタン(ロ|):このボタンを選択してからシーケンスファイルに対して 画像処理を行なうと、シーケンスファイルの中の1枚の画像(現在画面に表示中の フレーム)のみに対して処理を行ないます。その他のフレームは処理されません。

注記: Image-Proの画面上でアクティブになっている画像がシーケンスファイルで なく単一画像の場合は常に単一フレームボタンが選択された状態になっています。

● 複数フレームボタン(団):このボタンを選択してからシーケンスファイルに対して 画像処理を実行すると、シーケンスファイルに含まれる全フレーム(またはシーケ ンス内で選択中の全フレーム)に対して一括処理を行ないます。

注記: 単一フレームボタンレームボタンについての詳細はオンラインヘル プの *Sequence Toolbar*(**ツールバー**) コマンドの説明をご覧下さい。

画像ウィンドウ:画像は、アプリケーションエリア内にある画像ウィンドウに表示されま す。画像ウィンドウには、画像ファイルが1つ入っています。同時に複数の画像を開い て処理することもできますが、Image-Proが処理を実行する対象となるのは、アクティ ブな画像ウィンドウのみです。

アクティブでない 画像(タイトルバ ーがグレイ表示に なっています)

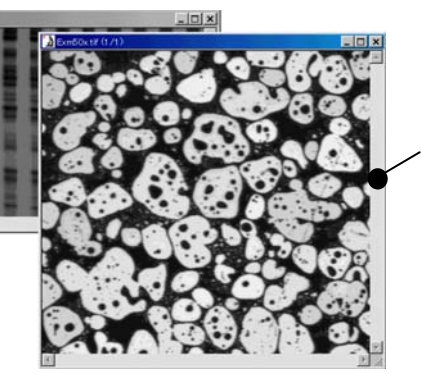

アクティブな画像 (タイトルバーが強 調表示されていま す)

 アクティブなウィンドウは、アプリケーションエリア内で一番上に表示され、タイトルバ ーが強調表示されています。アクティブでないウィンドウをアクティブにするには、そ のウィンドウにカーソルを当ててマウスボタンをクリックします。

画像ウィンドウには、このほかにも最大表示ボタン(□)、最小表示ボタン(□)、クロ ーズボタン(X)、および専用のコントロールメニューと右マウスクリックで表示されるコ ンテキストメニューがあります。

● 画像ウィンドウのコントロールメニュー:画像ウ ィンドウの左上にある" <mark>③</mark>" アイコンを1回クリッ クするとコントロールメニューが表示され、ウィ ンドウを最大・最小表示する、ウィンドウを閉じ る、ウィンドウを切り替える等の操作を行なうコ マンドが表示されます。

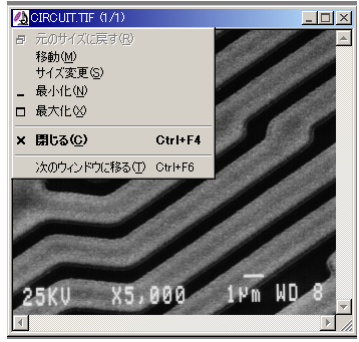

● 画像ウィンドウのコンテキストメニュー:マウス カーソルを画像内の任意の位置に置いた状態 で右マウスボタンをクリックすると、Image-Pro 固有のコマンドを含むメニューが表示されま す。

 このメニューのコマンドは、現在アクティブな画 像の拡大・縮小、および画像についての情報 の表示に使用します。

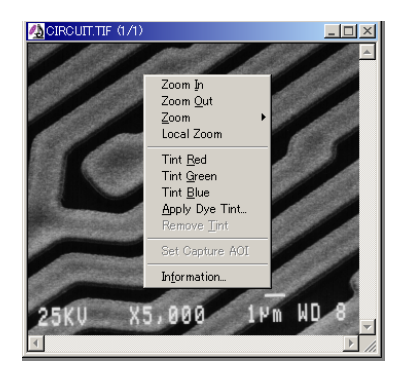

- Zoom In (拡大):このコマンドを実行すると、ウィンドウ内の画像の表示を2倍に拡大し ます。
- Zoom Out (縮小):このコマンドを実行すると、ウィンドウ内の画像の表示を 1/2 に縮 小します。
- Zoom (ズーム):このコマンドをクリックすると右 隣にサブメニューが現れ、10%~1600%の 固定倍率を表示します。その中から表示倍 率を選択して下さい。

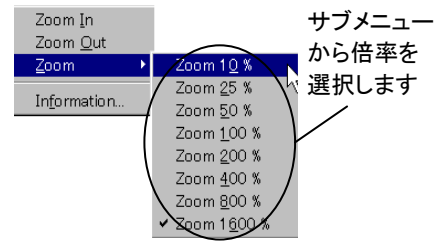

- Local Zoom (部分拡大):このコマンドを実行すると、Local Zoom (部分拡大)ツールを 起動します。(詳しくは**オンラインヘルプ**の *Local Zoom* コマンドの項をご参照下さ い。)
- Tint Red (赤色に着色):このコマンドは、現在選択されている画像がグレイスケール の場合に使用可能となります。このコマンドを実行すると、画像が赤色に着色され て表示されます。
- Tint Green (緑色に着色):このコマンドは、現在選択されている画像がグレイスケー ルの場合に使用可能となります。このコマンドを実行すると、画像が緑色に着色さ れて表示されます。
- Tint Blue (青色に着色):このコマンドは、現在選択されている画像がグレイスケール の場合に使用可能となります。このコマンドを実行すると、画像が青色に着色され て表示されます。
- Apply Dye Tint (色素リストから適用):このコマンドは、現在選択されている画像がグ レイスケールの場合に使用可能となります。このコマンドを実行すると、Edit Dye List (色素の編集) ツールが起動されます。(詳しくはオンラインヘルプの Edit Dye List コマンドの項をご参照下さい。)
- Remove Tint (色を消去):このコマンドは、現在選択されている画像がグレイスケール の場合で、上記4つのコマンドのいずれかで画像が着色されて表示されている場 合に使用可能となります。このコマンドを実行すると、適用された色が消去されて 表示されます。
- Set Capture AOI (取り込み AOI の設定):このコマンドは、画像上に AOI が設定され ている場合に使用可能となります。Image-Pro 上で開かれた画像もしくは Workspace Preview (ワークスペースプレビュー)オプションで表示されたライブプ レビュー画像上に AOI を作成してからこのコマンドを実行すると、以降の画像取り 込みでは、AOI で囲まれた範囲だけが取り込まれます。

Information (情報):画像についての情報を表示します。

- ダイアログボックス(コマンドウィンドウ):Image-Proのコマンドの多くは、実行する とダイアログボックス(コマンドウィンドウとも呼ばれます)を開きます。ダイアログボック スではコマンドの実行方法を指定するオプション設定を行ないます。ダイアログボック スには、主に次の2種類があります。
	- 処理対象の画像が1つに限定されるダイアログボックス :この種のダイアログボッ クスやウィンドウは、必ず特定の画像(現在アクティブな画像)にリンクしています。 例としては、Pseudo-Color (擬似カラー) コマンドのダイアログボックスや、 Histogram (ヒストグラム) コマンドで表示されるヒストグラムウィンドウ、Count/Size (カウント/サイズ) ダイアログボックスのView (表示) メニューで表示される各種 データ表示ウィンドウがあります。

ヒストグラムウィンドウの例:

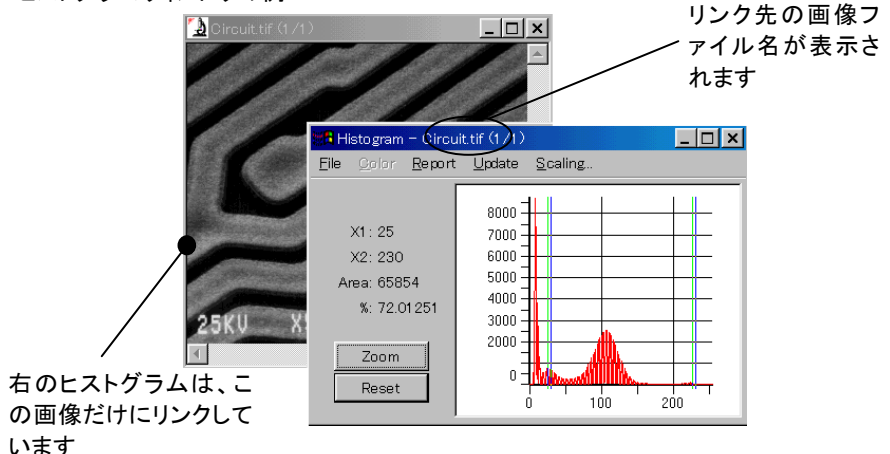

● 複数の画像を順次切り替えながら処理できるダイアログボックス:この種のダイア ログボックスは「共通アクセスウィンドウ」とも呼ばれ、画面内に開いている任意の画 像ウィンドウに対して処理を行なえます。処理したい画像ウィンドウをその都度クリッ クしてアクティブにしてから、ダイアログボックスで設定を行ないます。例としては、 Filters (フィルタ)コマンドや、Contrast Enhancement (コントラスト強調) コマンドの ダイアログボックスがあります。

Filtersダイアログボックス の例

処理を適用したい画像ウィ ンドウをクリックしてアクテ ィブにしてから、右のダイ アログボックスでフィルタ 処理を実行します

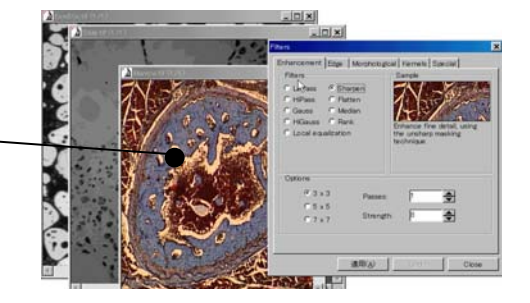

- **共通ダイアログボックス**:Image-Pro では、「ファイルを開く」、「ファイルをロードする」、 ないし「ファイルを保存する」等のコマンドを実行した時に、ほぼ共通のダイアログボッ クスを表示します。
	- 「ファイルを開く・ロードする」ダイアログボックス:Image-Pro には、特定の種類の ファイルをオープン、ロードするコマンドが幾つかあります[例えば Measure (測定) メニューの Calibration (較正)メニューにある Open (較正値をロード)コマンド、Edit (編集)メニューの AOI コマンドで表示される Load (ロード)ボタンなど]。このほか、 File (ファイル)メニューの Open (開く)コマンドも基本的には同じダイアログボックス を使用しますが、幾つかの要素が付け加わっています。但し、共通部分の動作は 全く同じです。

Open (開く)ダイアログボックスは、一般に次のようになっています。

Windows 2000 の例

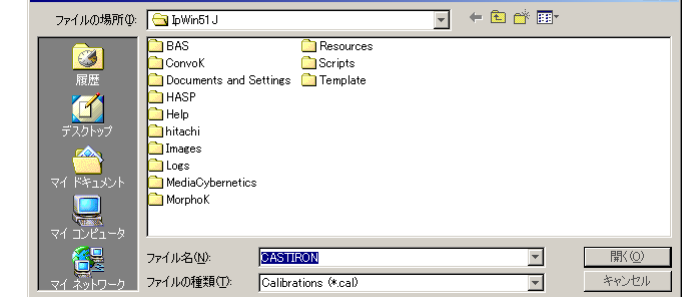

● 「保存」ダイアログボックス:Image-Pro には、特定の種類のファイルを保存するコ マンドが幾つかあります[例えば Measure (測定)メニューの Calibration (較正)メニ ューにある *Save Active* (現在の較正値を保存)コマンド、*Measure* (測定)メニュー の Count/Size (カウント/サイズ) コマンドで表示される Data to File (データをフ ァイルに保存する)コマンドなど]。この他、File (ファイル)メニューの Save As (名 前を付けて保存)コマンドも基本的には同じダイアログボックスを使用しますが、幾 つかの要素が追加されています。但し、共通部分の動作は全く同じです。

Save (保存)ダイアログボックスは、一般に次のようになっています。

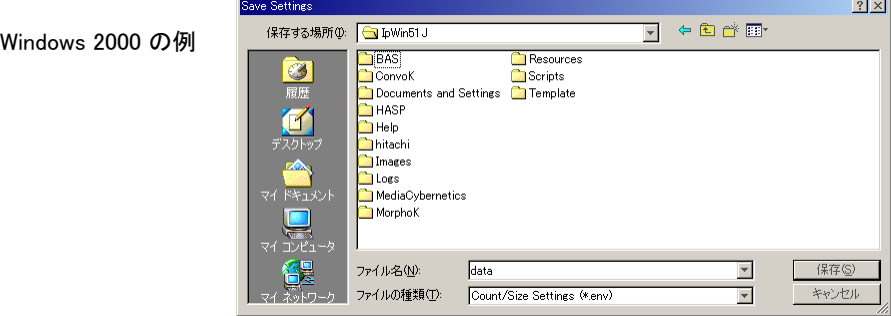

 $21 \times 1$ 

Image-Pro Plus スタートアップ マニュアル

ダイアログボックスのチェックボタン:Image-Proのコマンドを実行した時に表示され るダイアログボックスには、タイプ入力された数値・文字をチェックする機能を持つもの があります。

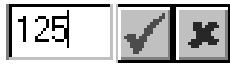

ダイアログボックスに値を入力すると、入力欄の右側に、上図のように√とkのボタン が現れることがあります。

● チェックボタン(√):このボタンをクリックすると、入力された値が適正値かどうかリ ミットチェックを行ないます。

入力された値が適正のときは、ソと図のボタンが消えます。入力された値が適正 範囲にないときは、ボタンが消えずに残りますので、値を変更して下さい。

注記: √ボタンをクリックする代わりに、[Enter]キーを押してもリミットチェックを行 ないます。

● リセットボタン(区):このボタンをクリックすると、入力欄に入力された値を消して、 元の値にリセットします。新しい値を入力し直すときに使用します。

### AOIに関する解説

どのような形を持つ領域でも、 AOIで囲んで操作対象領域にすることができます(但し、 AOIは常に閉じた図形となります)。新規AOIの定義は以下のように行ないます。

- 1) AOIで囲む領域の形に合ったAOIツールを選択する。矩形AOIツール、楕円AOIツ ール、自由曲線AOIツールの中から適切なものをクリックして選択します(1-6ペー ジのAOIボタンの説明をご参照下さい)。AOIツールを選択すると、現在使用中であ ることを示すために、ツールのボタンが押し込まれた状態になります。
- 2) 画像内でマウスをドラッグして、定義したいAOIの形を描く。

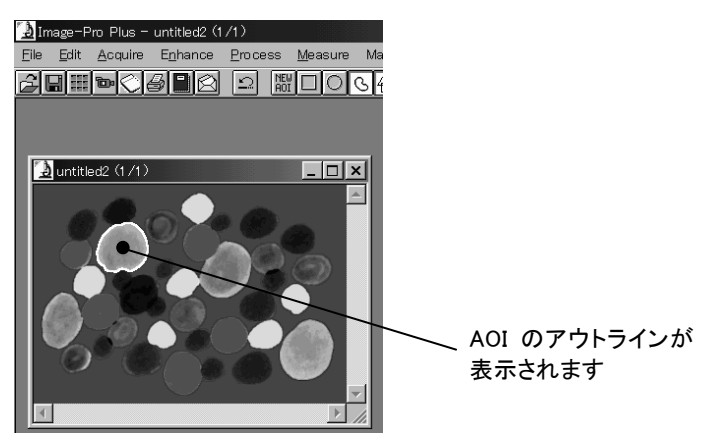

画像内にAOIができたら、それに対応するAOIツールボタンをクリックするたびに、AOIのア クティブ・非アクティブの状態を切り替えることができます。現在アクティブになっているAOI はアウトラインが画像中に表示され、対応するAOIツールボタンが押し込まれた状態になり ます。

現在アクティブになっているAOIは、それに対応するAOIツールボタンをクリックすると非ア クティブになります。AOIを非アクティブにすると、そのアウトラインが画像から消え、対応す るAOIツールボタンは通常の表示に戻ります。

複数AOI(複数AOIツールについては後述)を使用すると、複数個のAOIをアクティブにす ることができます。複数AOIを使用しない場合は、画像内で各タイプのAOIをひとつずつ (すなわち、矩形AOIが1個、楕円AOIが1個、自由曲線AOIが1個の合計3個までを)使用 することはできますが、アクティブにできるのはこのうちのいずれか1個だけです。例えば矩 形AOIを定義し、ボタンをクリックして非アクティブにします。次に楕円AOIを定義し、ボタン をクリックして非アクティブにします。最後に自由曲線AOIを定義します。ここで矩形AOIボ タンをクリックすると、前回定義した矩形AOIが再度アクティブになります。同様に、楕円 AOIまたは自由曲線AOIを選択すると、直前に定義された楕円AOIまたは自由曲線AOIが それぞれアクティブになります。

AOI マネージャを使用すると、各々の AOI を保存して後日使うことができます。詳細は、 オンラインヘルプの AOI コマンドの項を参照してください。

矩形AOIツール:このツールは、画像内に定義済みの矩形AOIが存在している 場合といない場合とで、動作の仕方が変わります。

- 画像中に定義済みの矩形AOIが存在している場合、矩形AOIツールを使用状態にすると、 そのAOIがアクティブになります(そのAOIのアウトラインが画像中に現れます)。新規 の矩形AOIを定義したいときは、まずNEW AOI(新規AOI)ボタンをクリックして下さい。 これで現在のAOIがクリアされ、矩形ドローイング用カーソル(厂)が表示されて新規 のAOIを定義できるようになります。
- 画像中に定義済みの矩形AOIが存在していない場合は、矩形ドローイング用カーソル ( )が表示されます。このカーソルを、AOIとして定義したい領域の左上に置き、マ ウスボタンを領域の右下までドラッグしてから、マウスボタンを離して下さい。

注記: [Shift]キーを押しながらドラッグすると、正方形の矩形AOIができます。

定義した矩形が、AOIとなって画像中に現れます。矩形AOIがアクティブな状態なら、その アウトラインと位置を調節できます。

AOIのアウトラインを調節するには、カーソルをAOIの端ないしコーナーに置き、2方向カー ソルが表示されたらドラッグして下さい。AOI全体を移動するには、カーソルを矩形AOIの 中央に置き、4方向カーソルが表示されたらドラッグして下さい。

 $\mathbf{I}$ 楕円AOIツール:このツールは、画像内に定義済みの楕円AOIが存在している場 合といない場合とで、動作の仕方が変わります。

- 画像中に定義済みの楕円AOIが存在している場合、楕円AOIツールを使用状態にすると、 そのAOIがアクティブになります(画像中にAOIのアウトラインが現れます)。新規の楕 円AOIを定義したいときは、NEW AOI(新規AOI)ボタンをクリックして下さい。これで現 在のAOIがクリアされ、ドローイング・ツールが表示されて新規のAOIを定義できるように なります。
- 画像中に定義済みの楕円AOIが存在していない場合は、楕円ドローイング用カーソル ( )が表示されます。マウスボタンを押してカーソルをドラッグし、所望の円形ないし楕 円形が出来たところでマウスボタンを離して下さい。
- 注記: [Shift]キーを押しながらドラッグすると、真円のAOIができます。

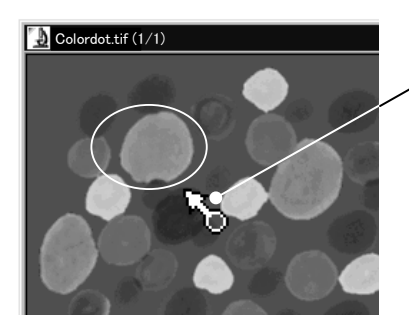

楕円ドローイング用カーソル をドラッグして、楕円形または 円形の AOI を描いて下さい

いま定義した楕円が、AOIとなって画像中に現れます。

楕円AOIがアクティブな状態なら、そのアウトラインと位置を調節できます。AOIのアウトライ ンを調節するには、AOIの上下左右の端にカーソルを置き、2方向カーソルが表示された らドラッグして下さい。AOI全体を移動するには、カーソルを楕円の中央に置き、4方向カ ーソルが表示されたらドラッグして下さい。

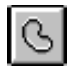

 $\overline{\phantom{a}}$ 

自由曲線AOIツール: このツールは、画像中に定義済みの自由曲線AOIが存在 している場合といない場合で、動作の仕方が変わります。

自由曲線AOIを定義するツールとしては、Trace (トレース)ツールとWand (マジッ クワンド)ツールの2つが使用できます。

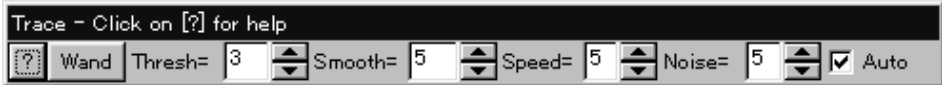

Trace (トレース)ツール

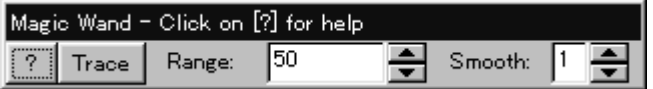

Wand (マジックワンド)ツール

画像中に定義済みの自由曲線AOIが存在している場合、自由曲線AOIを使用状態にする とそのAOIがアクティブになります(画像中にAOIのアウトラインが現れます)。新規の自 由曲線AOIを定義したいときは、NEW AOI(新規AOI)ボタンをクリックして下さい。これ で、現在のAOIが削除され、ドローイング用カーソル(↑)が表示されて新規のAOIを定 義できるようになります。

画像中に定義済みの自由曲線AOIが存在していない場合は、自由曲線用ドローイングツ ール(通常の矢印カーソル)が表示されます。自由曲線AOIの定義には、以下の方法 を利用できます。

Trace (トレース)ツールで自由曲線AOIを定義する方法

Traceツールは、画像内のオブジェクトが不鮮明ないし複雑な形状で、トレースを手動 で補正しなければならない場合に使用します。カラー画像内のオブジェクトをトレース するときも、通常はTraceツールを使用します。

Trace - Click on [?] for help  $\frac{1}{2}$ Smooth=  $\vert$ 5 今Speed= 5 ← Noise= 5 ← 区 Auto Wand | Thresh= | 3

注記: 画面にMagic Wand(マジックワンド)ダイアログボックスが表示された場合は、 Trace(トレース)ボタンをクリックすると、Traceダイアログボックス(上図)に切り 替わります。

多角形の各頂点を定義していく方法:この方法を使うと、直線の線分から成る多角形を 定義できます。このような多角形を定義するには、多角形の(始点を含む)各頂点 で左マウスボタンをクリックし、最後に右マウスボタンをクリックして図形を閉じて下さ い。下の例は、この5角形を定義するのに必要な、5回のマウスクリックを示していま す。

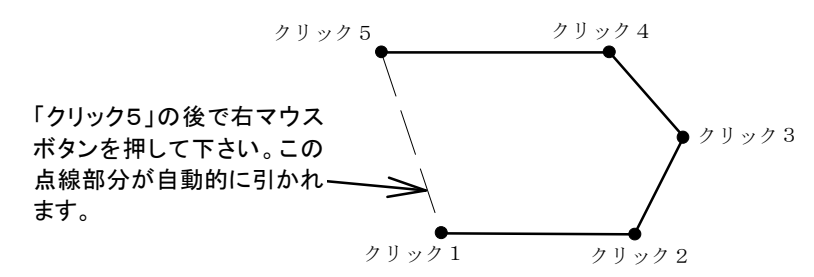

フリーハンドで描く方法:この方法を使うと、滑らかなエッジを描くことができます。方法 は、左マウスボタンを押し続けながらカーソルで描いていくだけです。下図の曲線 は、この方法で描いたものです。

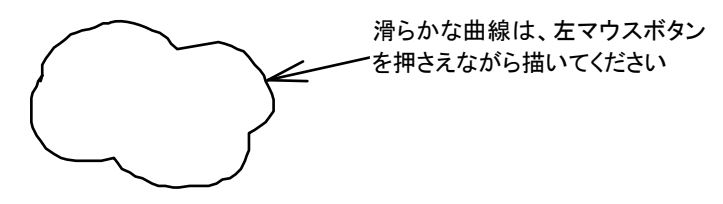

注記: 描くのに失敗したら、[Backspace]キーを押し続けて下さい。[Backspace]キー を押すことで、トレースの線を反対方向に戻すことができます。

描き終わったら、右マウスボタンをクリックして下さい。ドローイングの始点と終点を 自動的に結びます。

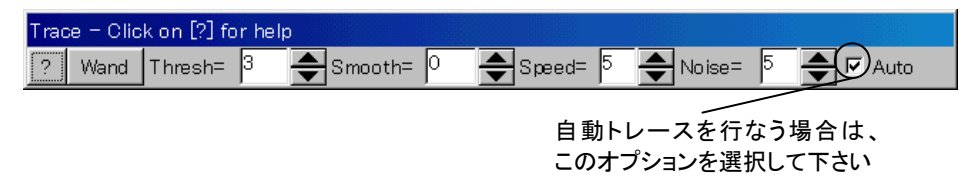

オブジェクトを自動トレースする方法:自由曲線AOIツールボタンをクリックすると、 Image-ProのウィンドウにTrace(トレース)ダイアログボックスが表示されます。Trace (トレース)ダイアログボックスのAuto(自動)オプションを選択すると(オプションのチ ェックボックスをクリックして、「✔」印を付けます)、自動トレース機能を使用出来ます。 Autoオプションを使うと、画像中のオブジェクトを自動的にトレースしてAOIを定義 できます。

Autoオプションを選択したら、画像内でトレースしたいエッジ上にある、最初の2点 を定義する必要があります。最初の点はトレースするアウトラインの始点を定めるも ので、2番目の点はトレースする方向を指定するものです。点を指定するには、左 マウスボタンを画像内でクリックします。

次の例は、オブジェクトの自動トレースを開始する方法を示しています。

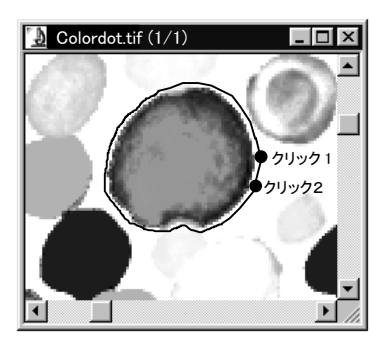

← 最初の 2 点をクリックして指定 すると、オブジェクトの残りの 部分は自動的にトレースされます

アウトラインが始点に戻った時点で、Image-Proはトレースを終了します。図形を閉 じるには、右マウスボタンをクリックして下さい。

また、Image-Proがトレースするエッジを見失ったり、あるいは画像ウィンドウの端に ぶつかった場合も、トレースが停止します。このような場合は、右マウスボタンをクリ ックしてトレースを終了するか、Auto(自動)オプションをキャンセルして手動でトレ ースを続けるか、あるいはトレース中のエッジ上にある次の点を指定して下さい(ト レースを続行したい点をクリックするだけです)。

Image-Proは、エッジを識別できないときは、トレースを全く行ないません。

Image-Proのエッジ検出メカニズムを微調整するには、Trace(トレース)ボックスの オプションを使用します。Image-Proがエッジをうまくたどれない場合や、AOIの中に 入れたくない要素まで一緒にトレースしてしまうときは、このボックス内の設定値を 調整して下さい。

- Threshold(閾値):この値を設定すると、トレースしているオブジェクトと背景とのコント ラスト・レベルを指定できます。閾値のスケールは、「1」から「10」までです。画像 のコントラストが弱いときは低い数値に設定します。コントラストが強い時は高い数 値に設定します。
- Smooth(平滑化):この値を設定すると、Image-Proがエッジをトレースする間隔とな る、各ノード間のピクセルの数(0から9まで)を指定できます。高い値に設定する と、アウトラインが滑らかになります(こうすると、Image-Proは細かい凹凸を無視す るようになります)。反面、この設定だとエッジを見失う頻度も高くなります。また、 「3」ないし「4」以上の値を指定すると、エッジをはみ出してしまうことがあります。
- Speed(速度):この値を設定すると、トレースの実行速度を調整できます。指定でき る値は、「1」から「9」までです。低い値ほど、トレースの速度が遅くなります。トレー スの進行状況を目で確認したい場合、トレース速度を遅く設定しておくと便利で す。
- Noise(ノイズ):この値を設定すると、エッジをトレースする際の、前方の探索深度を 指定できます。指定できる探索値は「0」から「5」までです。画像にノイズが多く、 エッジ上に多数の欠落(途切れ)があるときは、高い値を使用して下さい。通常の エッジの場合は低い値にとどめて下さい。高い値にすると、トレースにかかる時間 が長くなります。

注記: スペースバーを押すと、自動トレースを任意の箇所で中断できます。 [Backspace]を押すと、トレースを逆方向に戻すことができます([Shift]を押しな がらマウスを逆方向に戻すと、トレースを素早く戻すことができます)。トレースを 続行したいときは、トレースの進行方向にある点をクリックして下さい。

いずれの方法で自由曲線AOIを新規定義した場合でも、右マウスボタンを押して図形 を閉じると、定義した自由曲線AOIが画像上に現れます。

自由曲線AOIは、いったん右マウスボタンを押して確定してしまうと、形を変えることが できなくなります。確定後に形の変更が必要になった場合は、AOIを描き直してください。 まず、NEW AOIボタンをクリックして、既存の自由曲線AOIを画像から消去し、再度AOI を描きます。

自由曲線AOIは、別の位置へ移動できます。カーソルを自由曲線AOIの内部に置くと、 カーソルが4方向カーソルに変わります。この状態でドラッグすると、AOI全体を移動す ることができます。

#### Wand(マジックワンド)ツールで自由曲線AOIを定義する方法

Wand(マジックワンド)ツールは、画像内の輝度値の差に基づいてオブジェクトを自動ト レースします。

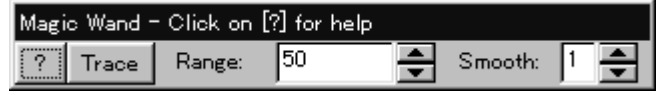

注記: 画面にTrace(トレース)ダイアログボックスが表示された場合は、Wand(ワンド) ボタンをクリックすると、Magic Wandダイアログボックス(上図)に切り替わります。

Wandツールは、トレース線の手動補正はできませんので、画像内のオブジェクトと背景 に明確な輝度差がある場合に使用して下さい。また、輝度差のみに基づいてオブジェ クトをトレースするので、主にモノクロ画像でご使用下さい(カラー画像では使用できな い場合があります)。

自動トレースの方法: カーソルを画像内に入れるとマジックワンド(魔法の杖)の形 ( )になりますので、画像内のオブジェクトをクリックします。クリックしたオブジェク トの周囲がトレースされます。

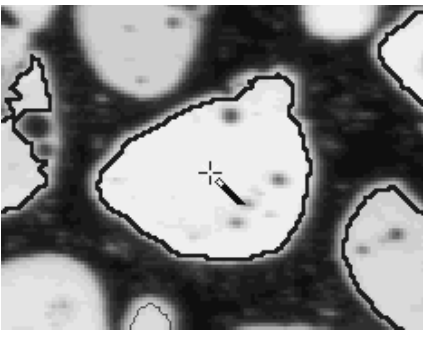

- Range(レンジ): この欄の数値は、トレースされるオブジェクトに含まれる階調の数 (浮動小数点形式の画像ではパーセンテージ)を示します。マジックワンドでクリ ックしたオブジェクトの全体がトレースされず、一部のみがトレースされてしまうと きは、この数値を増やして下さい。
- Smooth(平滑化):この欄に高い値を設定すると、アウトラインが滑らかになります (細かい凹凸は無視されます)。

画像内の複数のオブジェクトをトレースしたいときは、[Ctrl]キーを押しながらオブジ ェクトをクリックして下さい。

注記: オブジェクトと背景の輝度差に明確な差がない場合、オブジェクト同士がつなが っている場合、ないしカラー画像の場合は、Trace(トレース)ツールでトレースす る方が便利です。Traceツールを使用するには、TraceボタンをクリックしてTrace ダイアログボックスに切り替えて下さい。

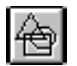

複数AOIツール:複数AOIを新規作成する時は、複数AOIツールのボタンと、単 一AOI作成ツールのボタンの両方が押し込まれた状態になります。

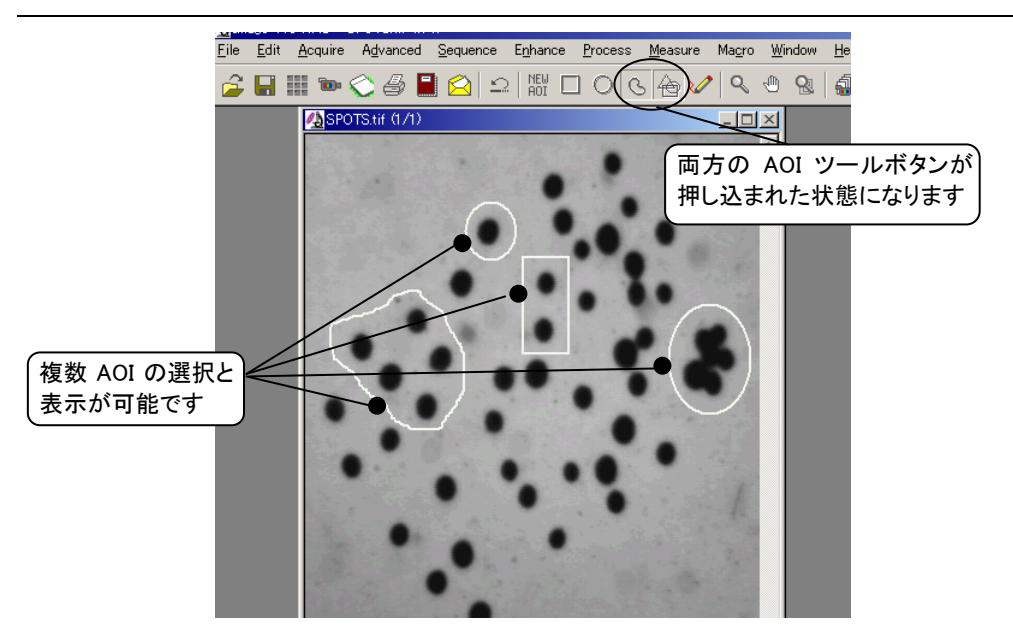

複数AOIを新規作成するには、以下の手順を実行します。

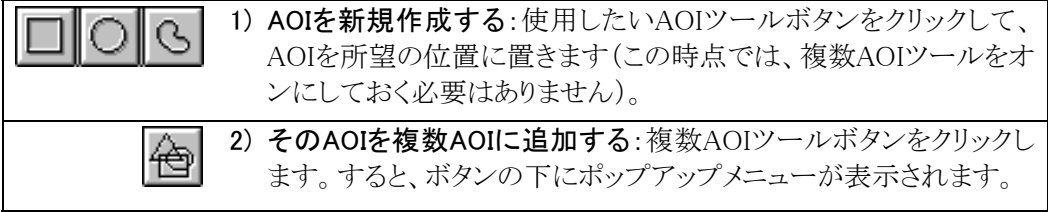

Image-Pro Plus スタートアップ マニュアル

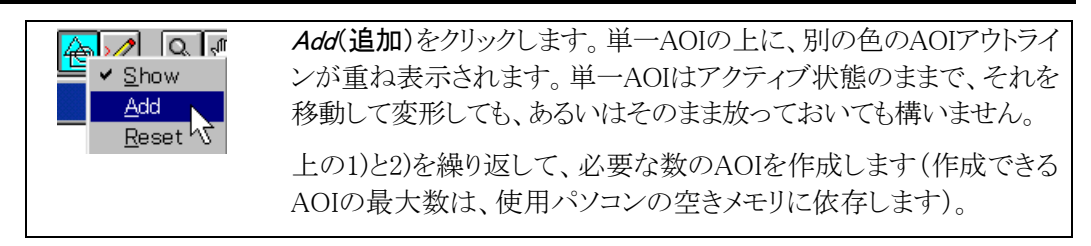

注記: AOIに対して作用するImage-Proコマンドは、複数AOIと単一AOIの両方に作用しま す。作用させたくない場合は、そのAOIのツールをオフにして下さい。

複数AOIをアクティブでない状態にするには、まず複数AOIツールボタンをクリックし、次に ポップアップメニューの*Show*(表示)をクリックして√印を外して下さい。

複数AOIをリセットするには、まず複数AOIツールボタンをクリックして、次にポップアップメ ニューのReset(リセット)をクリックします。これで複数AOIツールで作成したAOIは全てリ セットされます。

### 外接四角形について

外接四角形は、矩形でないAOI(楕円AOI、自由曲線AOI、または複数AOI)を完全に取り 囲む最小の長方形です。一部のコマンド[Copy(コピー)、Paste(貼り付け)、Save As(名 前を付けて保存)コマンドなど]では、画像内の矩形領域に対して処理を行ないます。矩形 でないAOIに対してそのようなコマンドを適用すると、そのAOIに外接する四角形を指定範 囲と見なして処理を適用します。次の図は、様々な図形の外接四角形(点線部分)を示して います。

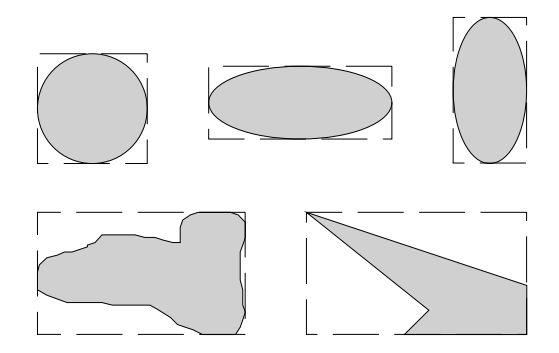

複数AOIの原点は、その外接四角形によって決定します。複数AOIの外接四角形は、全 ての複数AOIを完全に囲む、最小の矩形となります。下図は、複数AOIの外接四角形を示 しています。

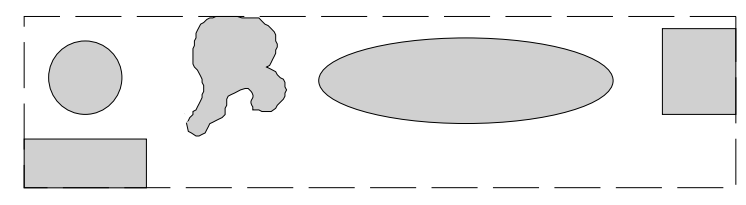

AOIとその外接四角形の原点は、個々のコマンドが複数AOIに作用する仕方を理解する 上で大切な点です。 Image-Proは、AOI自体にコマンドを適用できる場合はそうしますが、 もしできない場合はAOIの外接四角形に対して適用するからです。

Operations(演算)コマンドのように、2枚の画像に対して作用するコマンドの場合は、かな り複雑になります。

Operations(演算)コマンドを使って2枚の画像に対して演算を行なう場合は、どちらの画 像にも、1つまたは複数のAOIを置いておくことができます。どちらの画像にもアクティブな AOIがない場合、演算はそれぞれの画像の左上のコーナー(座標0,0)を起点にして開始 されます。一方の画像のみにアクティブなAOIが置かれている場合、演算はそのAOIと、も う一方の画像内の、そのAOIに位置的に対応する部分との間で行なわれます。両方の画 像にアクティブなAOIが置かれている場合、演算はその2つのAOI間で行なわれ、起点は それぞれのAOIの外接四角形の左上コーナーになります。

アクティブな画像内に複数AOIが置かれている場合、変更はそれぞれのAOIの内部に対 してなされます。もう一方の画像に複数AOIがある時は、その複数のAOIを全て取り囲む外 接四角形がAOIとして働きます。

例えば、Operations コマンドのAdd(加算)コマンドを、それぞれアクティブなAOIをもつ次 の2枚の画像に対して実行した場合を考えてみましょう(各AOIの外接四角形を以下に示 します)。

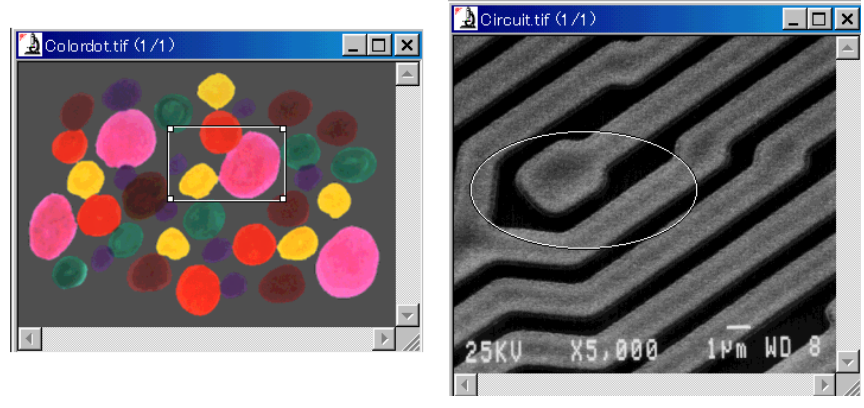

colordot.tif circuit.tif

いずれの場合も、Image-Proは次の手順を実行します。

◆ 2枚の画像を重ね、それぞれのAOIの原点(0,0)同士を重ね合わせる。

- ◆ アクティブな画像のAOIと、もう1つの画像のAOIのそれぞれの外接四角形が重なり合 う範囲のみに対して、Add演算を適用する(このため、2つの外接四角形のサイズが 異なる場合は、その両方が重なる部分のみに対してOperationsコマンドを実行しま す)。
- ◆ 結果を、アクティブな画像の外接四角形の中に表示する。

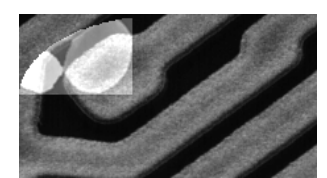

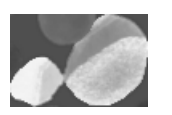

"Circuit.tif"がアクティブな時は、"Colordot.tif"がそれに加 算されます。演算結果の画像は、"Colordot.tif"の外接四 角形が"Circuit.tif"の外接四角形より小さかったことを示し ています。

"Colordot.tif"がアクティブな場合は、"Circuit.tif"がそれに 加 算 さ れます。Colordot.tif"の外接四角形の高さは、 "Circuit.tif"の外接四角形の高さ以下であるため、それが 結果の画像に反映されて左のようになります。